# Biblio<br>Maker

### **Update Guide**

**Version 7.0 to 7.x**

#### **Contents**

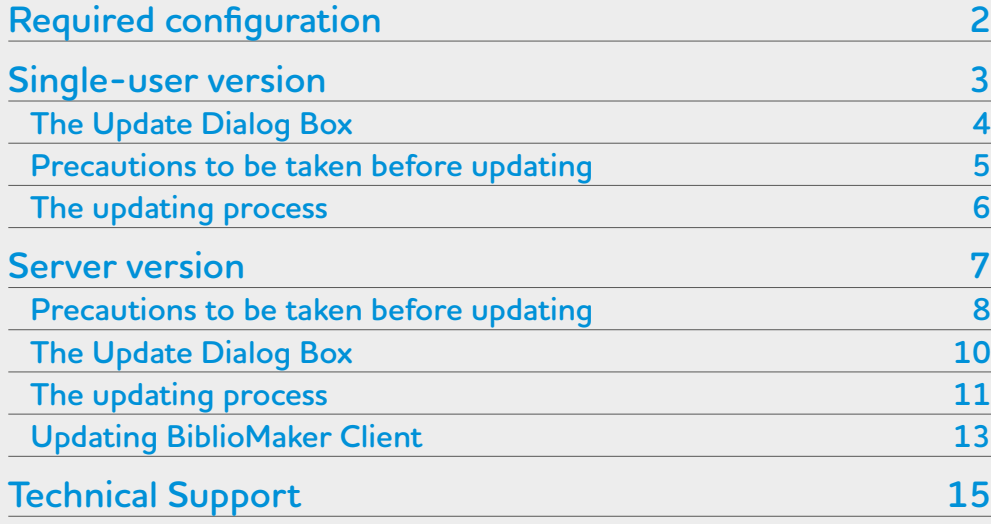

This document describes first the installation procedure for the single-user version, then the installation procedure for the server version.

In the opposite list, click on the topic you are interested in.

## <span id="page-1-0"></span>**BiblioMaker Required configuration**

### **Required configuration**

Before you install the software, please check that your computer(s) have the minimal configuration described on our web site :

[http://www.bibliomaker.ch/](http://www.bibliomaker.ch/documentation)documentation

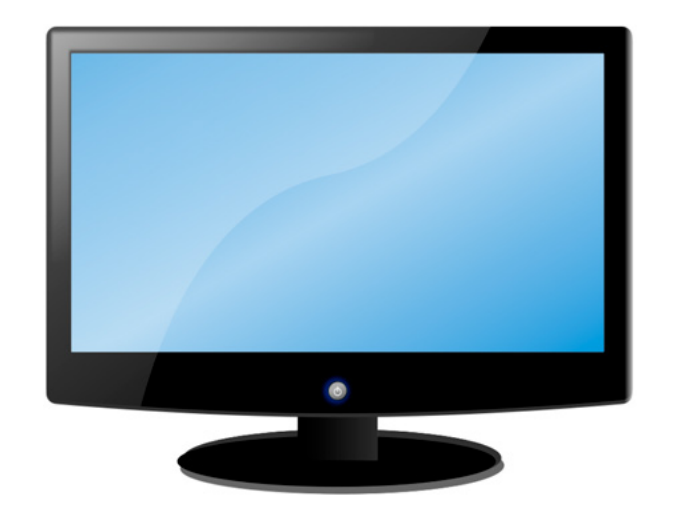

## <span id="page-2-0"></span>BiblioMaker **Update Guide**

### **Single-user version**

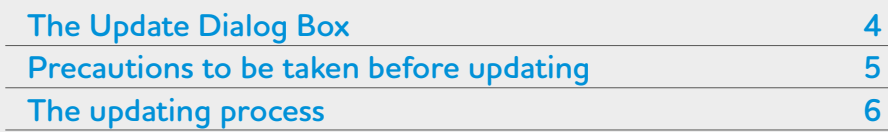

This chapter describes the installation process of Biblio-Maker's single-user version.

In the opposite list, click on the topic you are interested in.

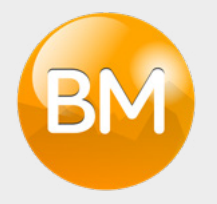

## <span id="page-3-0"></span>BiblioMaker **Single-user version > The Update Dialog Box**

### **The Update Dialog Box**

From the application, choose the **File>Check for update**. A window informs if an update is available and a description of its main new functions.

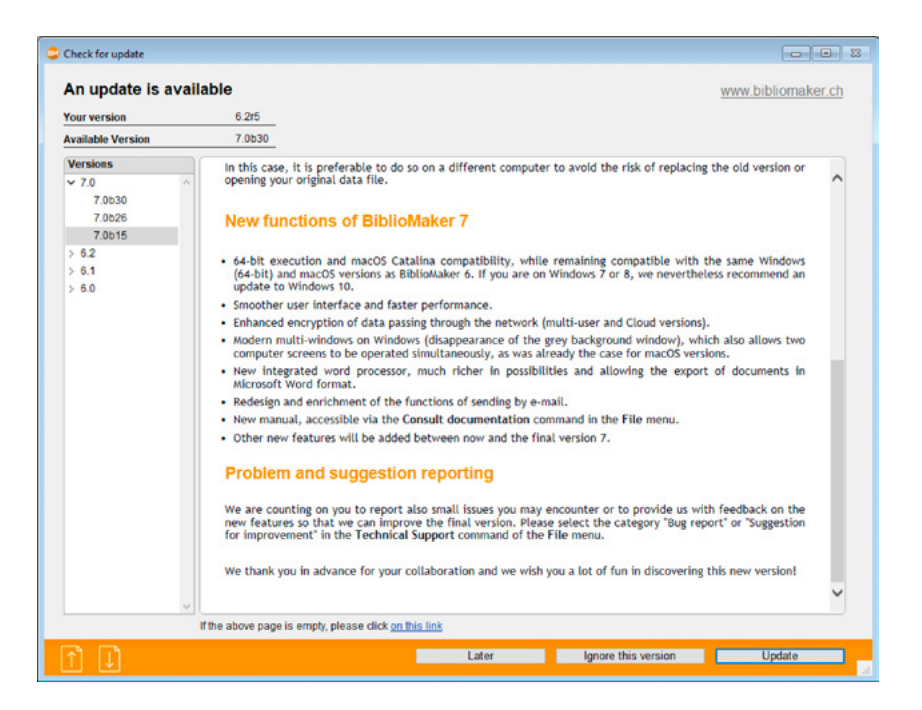

Only users with the appropriate authorization can start the update process.

At the bottom of the screen, click the **Later** button if the time to update is not appropriate, **Ignore this version** to prevent the program from reminding you of the availability of the proposed version, or **Update** to start the installation of the new version.

## <span id="page-4-0"></span>BiblioMaker **Single-user version > Precautions to be taken before updating**

### **Precautions to be taken before updating**

#### **Anti-virus software**

Do not forget that your anti-virus software is likely to disrupt a future automatic update and we recommend that you take all necessary precautions to minimise this risk, for example by configuring the anti-virus software to accept a modification of the *BiblioMaker* folder in the programs folder. Please refer to the user manual of your anti-virus software to know more about this.

#### **Delete old loan statistics**

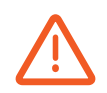

When updating to version 7.1, the loan statistics are completed. The duration of this operation depends on the number of statistics records in the data file and can take several hours. To shorten this process, we recommend that you purge the oldest loan statistics before updating. The purging is done from the maintenance (accessible via the menu **File>Maintenance**), via the menu **Other>Delete loans statistics**. You will be able to define the period of the statistics to eliminate. Our recommendation would be to delete the statistics of loans older than 5 or 10 years. As a precaution, you can print the loan statistics from the Loans file before purging them.

As a reminder, loan statistics provide the following information:

- Number of loans during a certain period
- How many times a specific title has been lent and date of its last loan
- List of a reader's past loans

If you want to know the total number of statistics records stored in your data file, call the **Information** command in the **Maintenance** menu of the Maintenance window.

## <span id="page-5-0"></span>BiblioMaker **Single-user version > Version 7.0r17**

### **Version 7.0r17**

The update to BiblioMaker 7.1 requires version 7.0r17. If you update from an older version, the automatic update downloads and installs version 7.0r17. You will have to repeat the update operation from version 7.0r17.

#### **The updating process**

When you click on the **Update** button, the program downloads the update from the Micro Consulting server and then starts the installation. These two operations may take a few minutes depending on the speed of your Internet connection and your computer model.

Before installing the new version, a backup copy of the data file is made by the software.

The software downloads an installation program that runs immediately and creates a folder that replaces the folder in which the program is installed.

Once the update has been downloaded and installed, the update is executed automatically and opens the data file in use. This file is updated and therefore cannot be opened with a previous version of the software. The duration of this update depends on the size of the file and the actual update operations. It ranges from a few seconds to several minutes or even more if your data file contains many loan statistics records (see above).

When the update of the data file is complete, the program displays the main window as it would on a normal start. You can now continue working with the software.

The update process involves several restarts of the application. Do not intervene until the password or the main window is displayed.

## <span id="page-6-0"></span>BiblioMaker **Update Guide**

### **Server version**

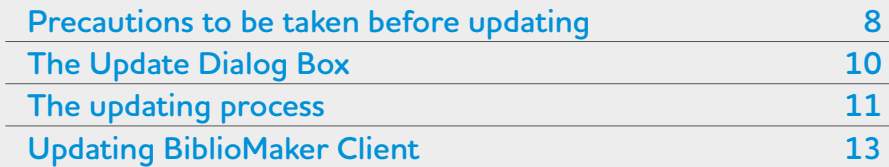

This chapter describes in a short way the installation procedure for the server version 7 of BiblioMaker. It is destined to the server administrator, who should have a good knowledge of a computer's use and of its operating system.

In the opposite list, click on the topic you are interested in.

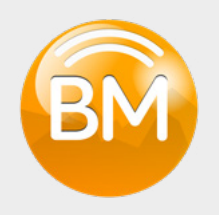

### <span id="page-7-0"></span>**Precautions to be taken before updating**

#### **Anti-virus software**

Do not forget that your anti-virus software is likely to disrupt a future automatic update and we recommend that you take all necessary precautions to minimise this risk, for example by configuring the anti-virus software to accept a modification of the *BiblioMaker* folder in the programs folder. Please refer to the user manual of your anti-virus software to know more about this.

#### **Delete old loan statistics**

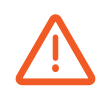

When updating to version 7.1, the loan statistics are completed. The duration of this operation depends on the number of statistics records in the data file and can take several hours. To shorten this process, we recommend that you purge the oldest loan statistics before updating. The purging is done from the maintenance (accessible via the menu **File>Maintenance**), via the menu **Other>Delete loans statistics**. You will be able to define the period of the statistics to eliminate. Our recommendation would be to delete the statistics of loans older than 5 or 10 years. As a precaution, you can print the loan statistics from the Loans file before purging them.

As a reminder, loan statistics provide the following information:

- Number of loans during a certain period
- How many times a specific title has been lent and date of its last loan
- List of a reader's past loans

If you want to know the total number of statistics records stored in your data file, call the **Information** command in the **Maintenance** menu of the Maintenance window.

## BiblioMaker **Server version > Version 7.0r17**

### **Version 7.0r17**

The update to BiblioMaker 7.1 requires version 7.0r17. If you update from an older version, the automatic update downloads and installs version 7.0r17. You will have to repeat the update operation from version 7.0r17.

This is particularly important if your server is a Windows PC and BiblioMaker Server works as a Windows service.

#### **Use of an additional port**

BiblioMaker Server 7 uses an additional port for the client-server connection, therefore it is necessary to create a rule in the firewall(s) to let the traffic pass on this port.

By default, the TCP port used for client-server communication is 19813.

Please add 6 to this number to get the TCP and UDP port number for connection, which is 19819. Please adapt this rule if you have defined another port number for client-server communication.

If you do not open this port, client workstations will have difficulty connecting to the server or changing servers.

## <span id="page-9-0"></span>BiblioMaker **Server version > Version 7.0r17**

#### **If the BiblioMaker server runs under Windows**

For technical reasons, the upgrade to BiblioMaker 7.1 requires a special operation if the program in server version is installed on a Windows server and works as a Windows service.

#### **Stop the BiblioMaker Server service**

After you have made sure that no user is connected to the BiblioMaker database, stop the Windows BiblioMaker Server service.

#### **Take note of the user account of the BiblioMaker Server service**

Open the Properties of the Windows BiblioMaker Server service and on the **Log on** tab, note the user account defined to start the service. You will need the password of this account later.

#### **Start BiblioMaker Server as Administrator**

In the File Explorer, start BiblioMaker Server in Administrator mode (right click on the program icon, command **Run as administrator**).

#### **Delete the service**

In the BiblioMaker Server application, call the **File>Unregister current database** command, which deletes the Windows service. Check this deletion in the Windows Services (press the F5 key to refresh the list of services).

#### **Start BiblioMaker Server in non-Administrator mode**

Quit BiblioMaker Server and restart the program «normally» (i.e. without asking to run as administrator) via the File Explorer.

## <span id="page-10-0"></span>BiblioMaker **Server version > The Update Dialog Box**

### **The Update Dialog Box**

From the Client application, choose the **File>Check for update**. A window informs if an update is available and a description of its main new functions.

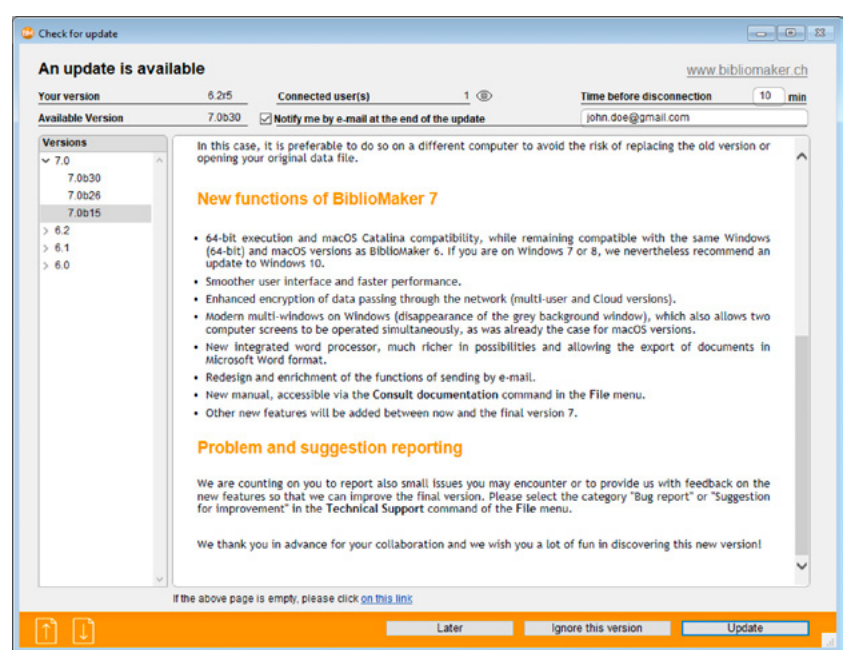

The update implies a restart of the BiblioMaker Server application. Check the box **Notify me by e-mail at the end of the update** and enter your e-mail address to be informed when the server will be available again. Check if other users are currently connected to the server : they will have to disconnect while the update is being carried out.

Only users with the appropriate authorization can start the update process.

At the bottom of the screen, click the **Later** button if the time to update is not appropriate, **Ignore this version** to prevent the program from reminding you of the availability of the proposed version, or **Update** to start the installation of the new version.

## BiblioMaker **Server version > The updating process**

### **The updating process**

When you click on the **Update** button, the client software instructs the server to download the update from the Micro Consulting server. This may take a few minutes depending on the speed of your Internet connection.

Before installing the new version, a backup copy of the data file is made by the server software.

The software downloads an installation program that runs immediately and creates a folder that replaces the folder in which the program is installed.

Once the server software has been downloaded, the countdown to server software shutdown begins. Logged-in users receive a message instructing them to log out before the logout time has elapsed. If they ignore this warning, users are automatically logged out after the time limit expires, and the potential record being entered may be lost.

Once the update has been downloaded and installed, the new software automatically starts and opens the data file in use. This file is updated and therefore cannot be opened with a previous version of the software. The duration of this update depends on the size of the file and the actual update operations. It ranges from a few seconds to several minutes.

The update process involves several restarts of the server application. Do not intervene on the server until you have received the e-mail confirming the end of the update.

When the update of the data file is completed, the server program is running on the server and waits for connections from the client workstations. If you have ticked the box **Notify me by e-mail at the end of the update** before starting it, you will receive an e-mail informing you that you can restart your BiblioMaker Client software.

## <span id="page-12-0"></span>BiblioMaker **Server version > The updating process**

#### **If the BiblioMaker server runs under Windows**

**Restart BiblioMaker Server as Administrator**

When updating BiblioMaker Server, it quits and restarts automatically. Quit BiblioMaker Server again and restart it via the File Explorer in Administrator mode (right click on the program, command **Run as administrator**).

**Register the service again**

Register the Windows service with the **File>Register current Application as a Service** command.

**Edit the Windows service properties**

In the Windows services, refresh the list with the F5 key, select the new service for BiblioMaker Server and display its **Properties**.

On the **Log on** tab, click **This account** and enter the account name or click the **Browse…** button to search for an existing account. Once the account is selected, enter its password twice.

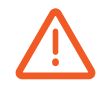

As a reminder, you cannot use the local system account to start this service. Use an account with administrator rights. If you create an account for the occasion, you will have to log in at least once with this account before starting the service.

**Quit BiblioMaker Server and start up the service**

Quit the BiblioMaker Server application and start the BiblioMaker Server Windows service.

## BiblioMaker **Server version > Updating BiblioMaker Client**

### **Updating BiblioMaker Client**

It is recommended that the first connection to the server be made with an account that has administrative rights for the computer to prevent the Client software update from being blocked.

As the new version of BiblioMaker Server has been developed with a new generation of the underlying database engine, the BiblioMaker Client software will be updated at its next connection. A message telling that is displayed when starting the Client software : accept the proposal and the update starts : it lasts from a few seconds to a few minutes depending on the speed of your network and your computer. Once the update is complete, the software restarts and connects automatically to the server. You can then continue working with the software as normal.

## <span id="page-14-0"></span>BiblioMaker

### **Technical Support**

In the event of a problem, we recommend that you contact the Support department of Micro Consulting SA by phone:

*From Switzerland:* 0900 576 900 (Fr. 3.13/minute from the landline network)

*From Switzerland or other countries :*

+41 (0)21 651 77 68 (not overtaxed call, only for users with an update subscription)

Micro Consulting SA Chemin de Budron A 12 CH-1052 Le Mont-sur-Lausanne Switzerland

Web Site: [www.bibliomaker.ch](http://www.bibliomaker.ch)

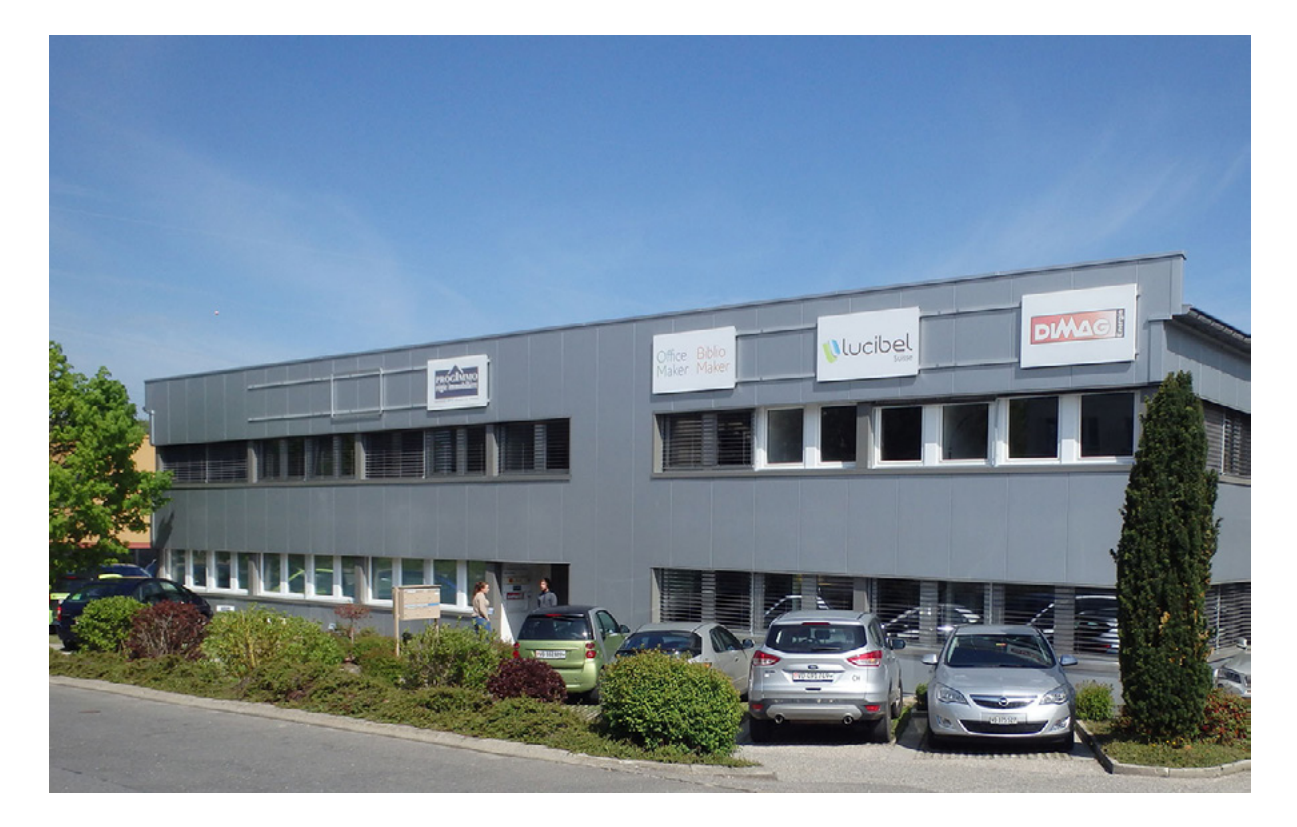